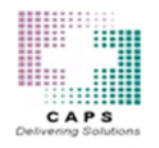

## **RCS (Remote Certificate Store)**

With the rollout of CAPSLink 2.0 CAPS will be moving over to a new system for signing CSOS orders called a Remote Certificate Store (RCS). This will allow you to upload your DEA issued digital signing certificate to a Legisym hosted certificate store for controlled substance order signing from any internet capable device. When the CAPSLink 2.0 system goes live you will need to go through 2 step process to get started using RCS.

## **Step 1 - RCS Registration**

1) After logging into CAPSLink, go to "Account" on the far right of the Navigation Bar and click on "Settings".

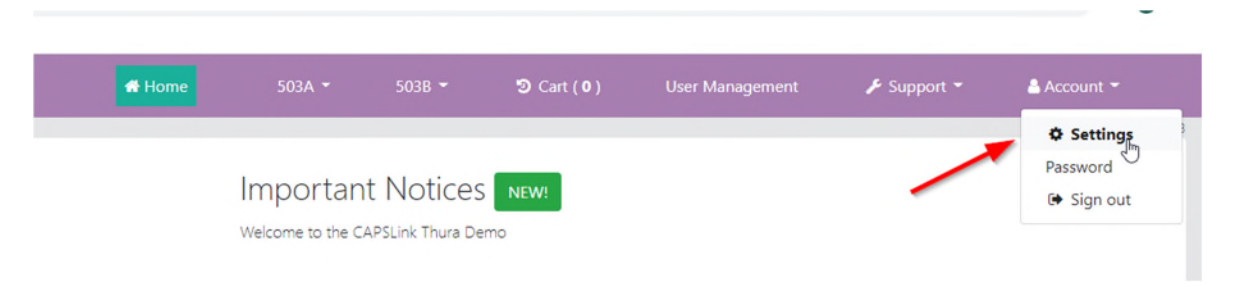

2) In the settings screen click on the green button at the top "Register User for CS Signing"

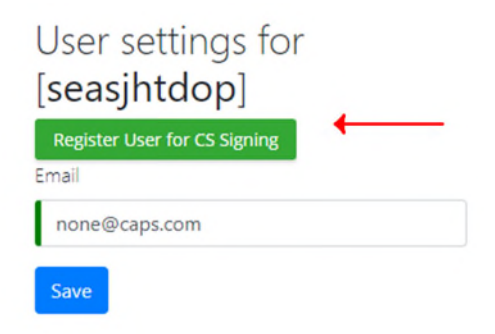

3) Once the registration process is completed successfully, a message will display indicating the registration process is approved. You may now return to the Home page.

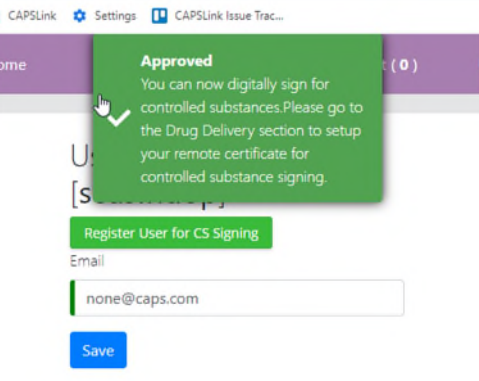

## **Step 2 – Upload your Signing Certificate**

1) Go to the 503B ordering screen by clicking on 503B > Order Products on the Navigation bar.

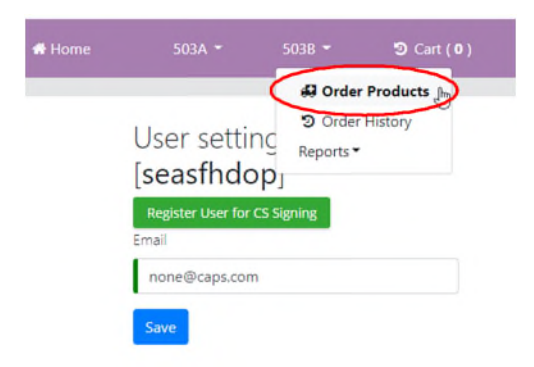

2) On the Ordering Screen click on the green "Certificate Management" button (**Important** – you must have your pop-up blocker turned off or the Wizard will not start).

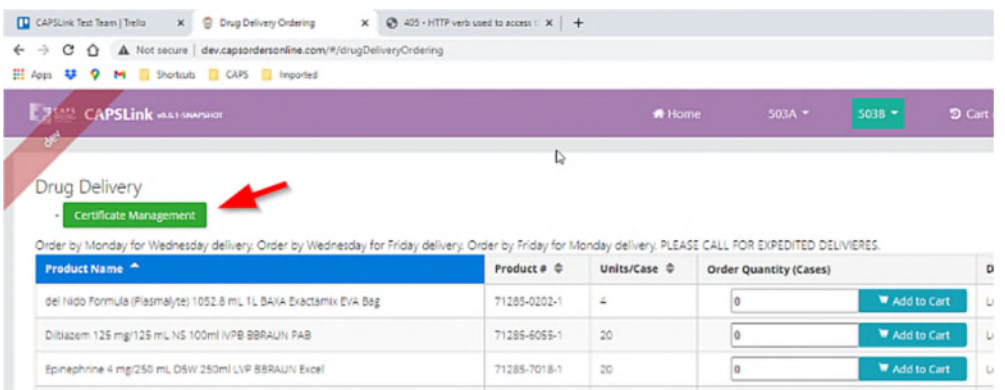

3) Read the User Agreement and click the "I Agree" button

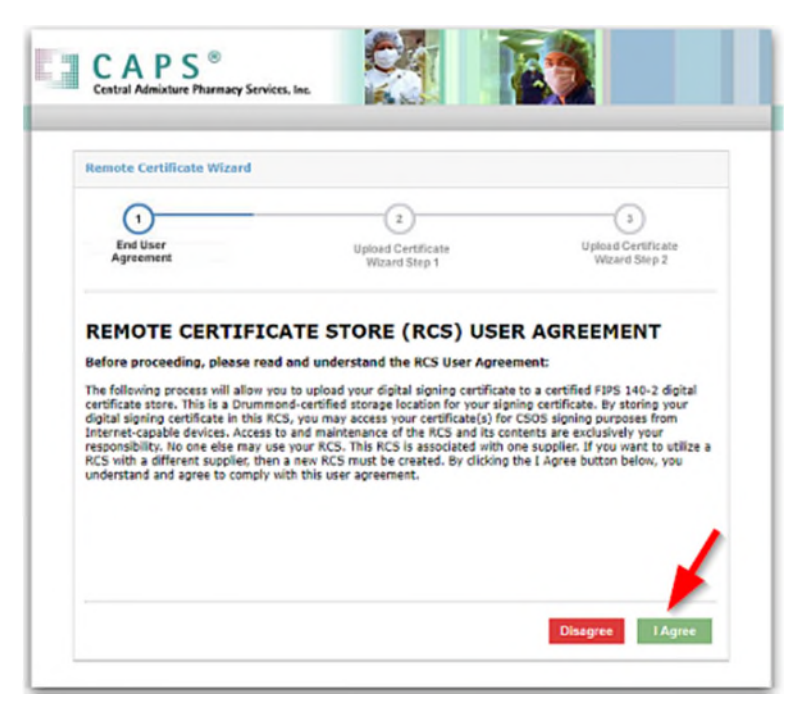

4) Click the "Choose File" button the Digital Certificate .pfx/.p12 file on your PC.

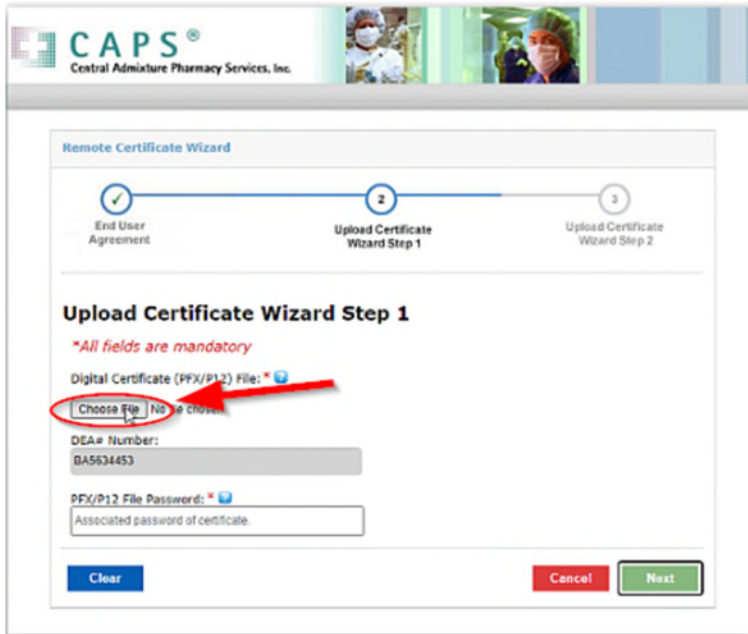

5) Select the **.PFX** file and select **Save**

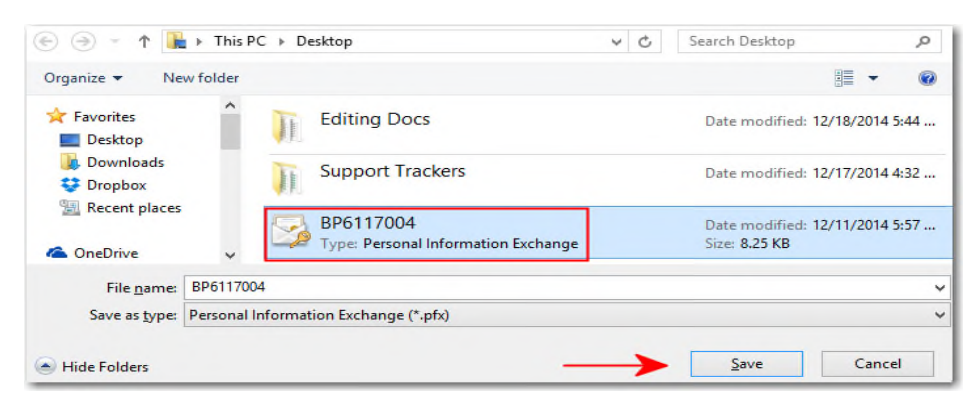

6) The DEA number will auto populate. The .pfx passcode will be the passcode you chose when you downloaded the certificate. Select Next in order to continue the Digital Certificate upload process.

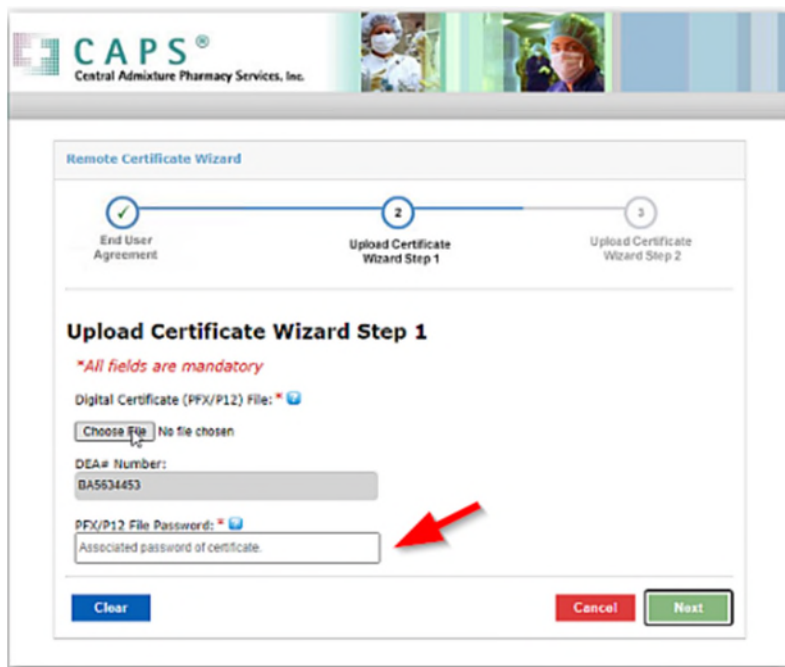

- 7) Create a Certificate store password, this password will be used when accessing the Certificate store. The password will need to be a minimum of eight characters with at least one of each of the following: Uppercase letter, Number, Special chacter (! @ # \$ % & \*). You can use your original certificate password as long as the strength is moderate or higher.
- 8) Create your own Security Question and Security Answer. These will be used in order to reset the Certificate Store Password, if it is forgotten. Select the Finish option to complete the certificate upload process.

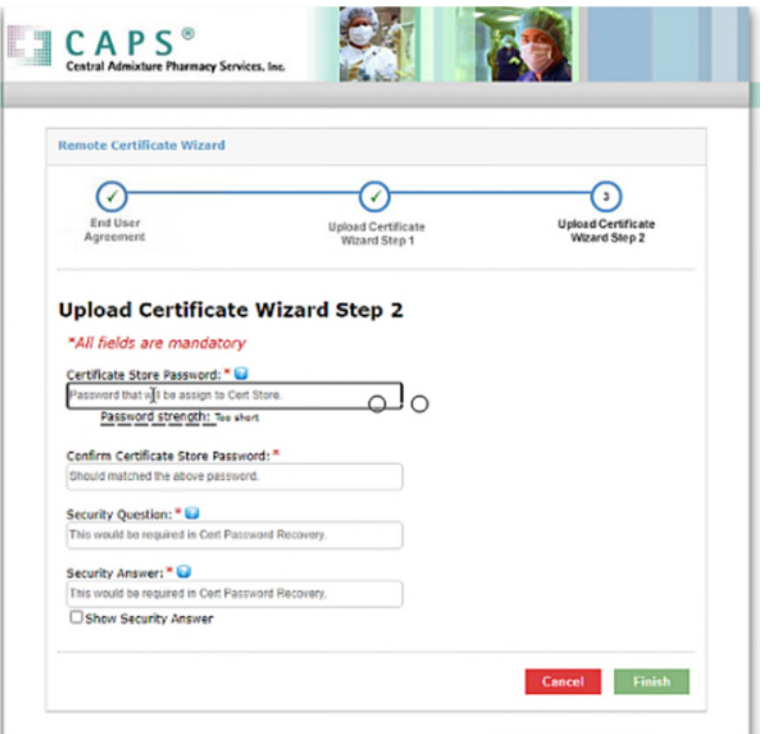

9) Click "Finish" to complete the process. You are now able to sign CSOS orders in CAPSLink 2.0 from any internet connected device.

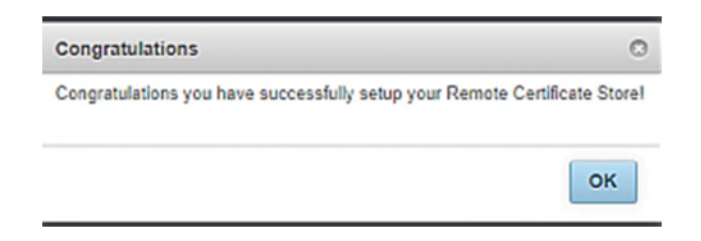

**Note: you may see the error messge below display after this process is finished. Typically this error will not affect your ability to sign orders.** 

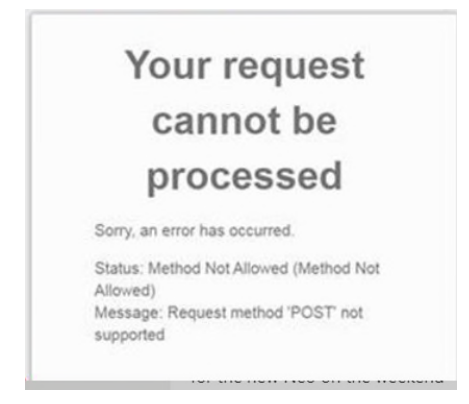

10) You can return to the Certificate Store by clicking the green Certificate Management button on the main ordering screen. In the Certificate Store you can remove old certificates, upload a new one, or change the password and security question by clicking on "Managing Security Details".

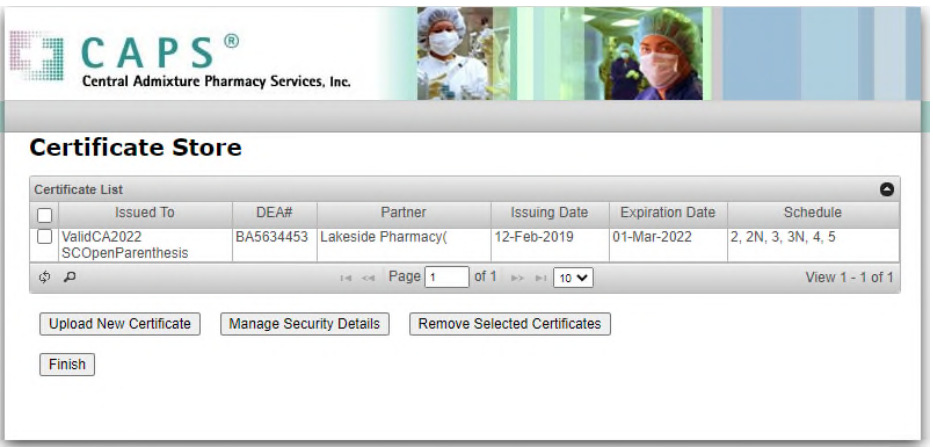

**Important Notice:** CAPSLink 2.0 is compatible with the Chrome, Edge, and Firefox browsers. If you are currently running Internet Explorer you will need to install one of these browsers to access the CAPSLink 2.0 website.

## **CSOS Receiving**

.

To access your e222 forms or receive CSOS orders you must click on the CSOS Receiving button in Order history (see screenshot below). Note: If you are a user that does not sign orders you will still need to register your user account for CSOS by going to Account > Settings and clicking the green registration button.

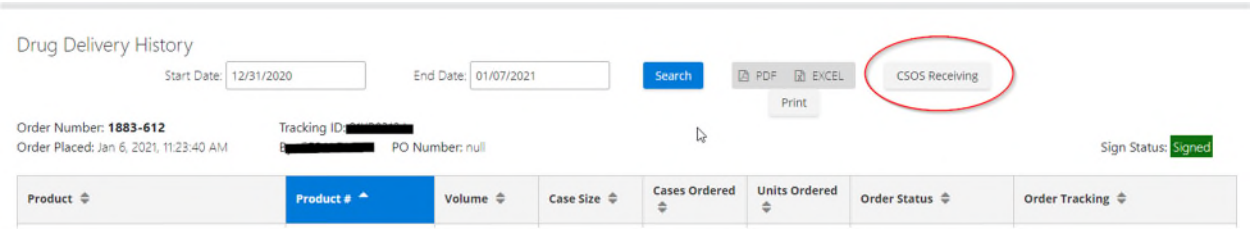

Then from Order History click the "CSOS Receiving" button and the screen below should display. Click either the "Menu" or "Orders" link at the top and then click Create, Send, and Manage e222 Forms (see next page).

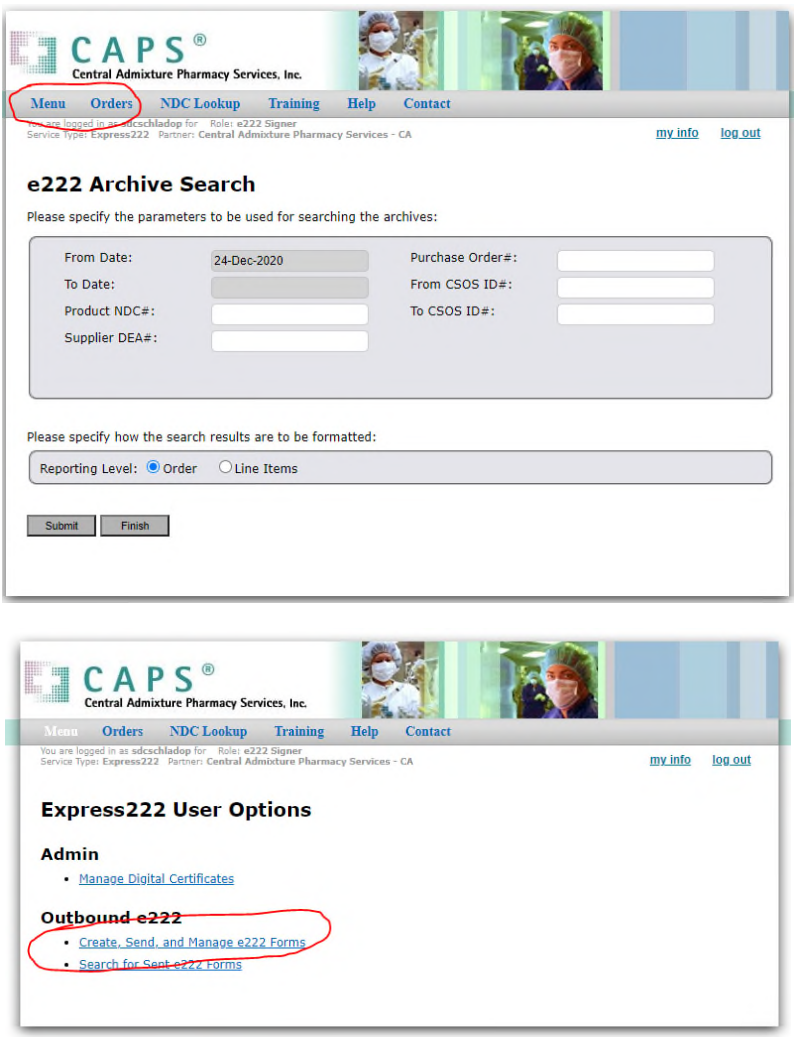

For instructions for placing and signing a CSOS order see the training document entitled "CAPSlINK 2.0 503b Quick Start Guide'.